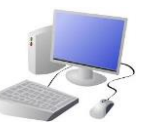

# PROGRAMMING-Introduction to Animation

-**Sprites**: Scratch Jr. uses characters called sprites. The main sprite is a cat called Scratch.

-**Home**: Clicking on the house takes you 'home' to your project screen.

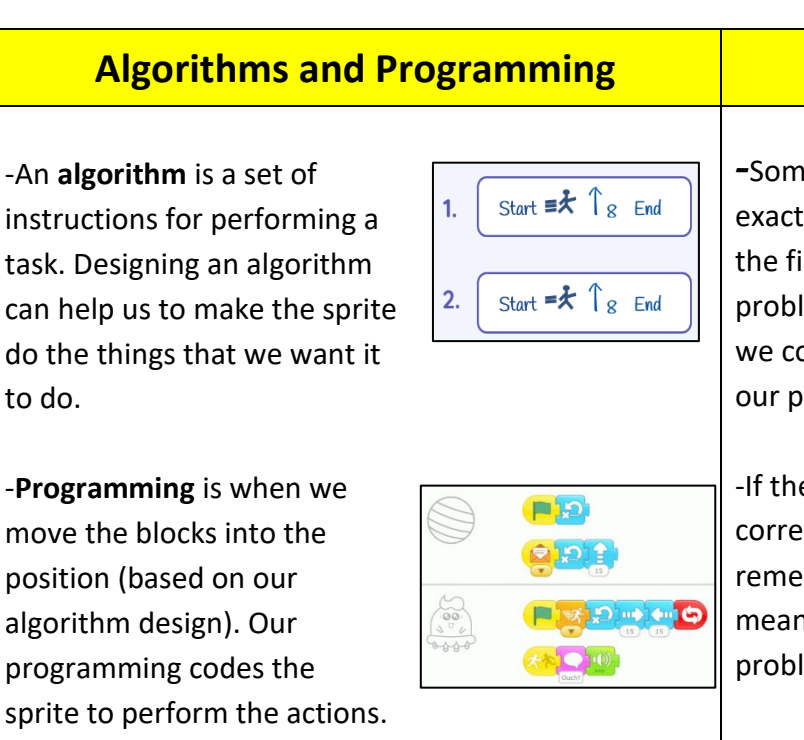

area makes the sprite perform on the stage.

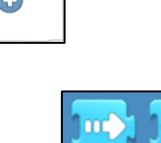

300**0033333333** 

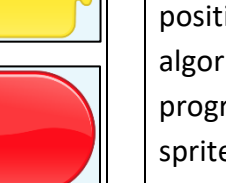

## Yr 1 & Yr 2 KNOWLED

#### Getting Started

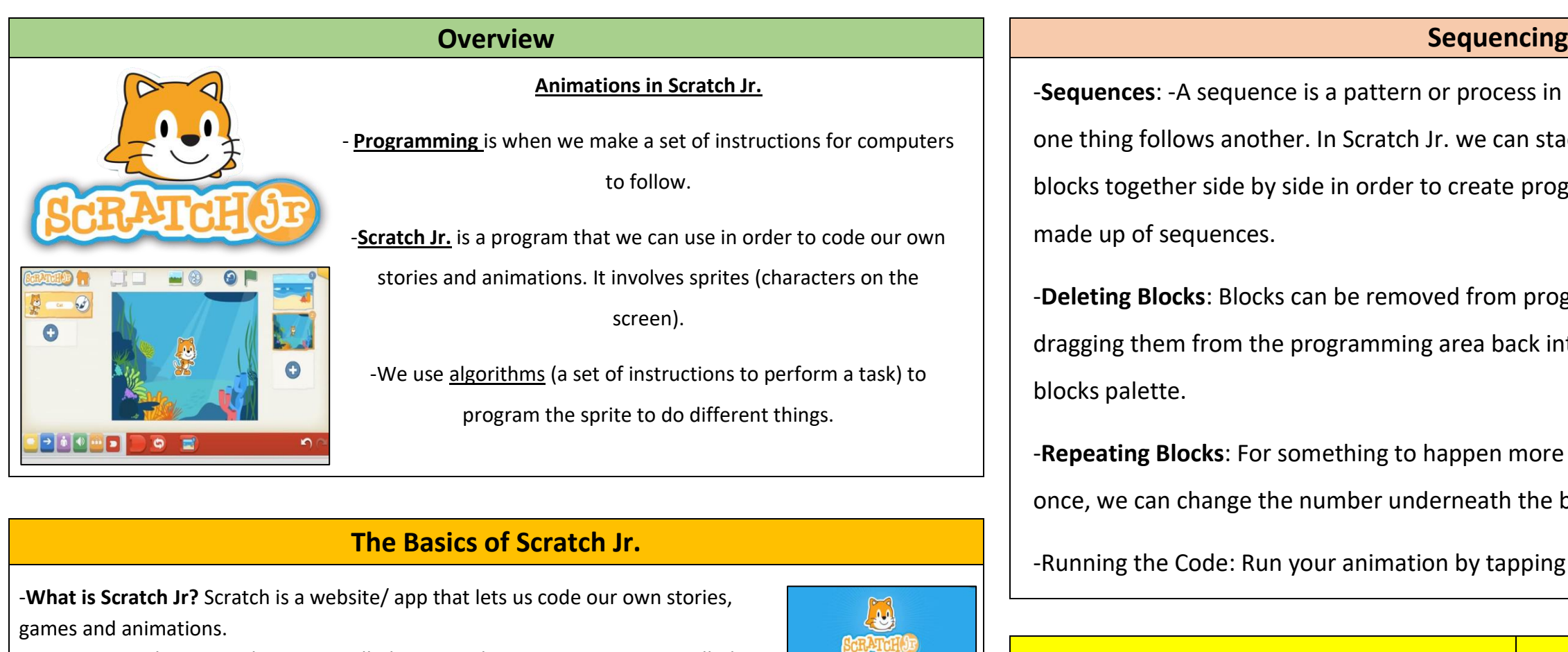

-The + starts a new project.

-These are programming blocks. We drag them into the programming area (right). Clicking the block in the

-**Sequences**: -A sequence is a pattern or process in one thing follows another. In Scratch Jr. we can sta blocks together side by side in order to create programs. made up of sequences.

-Deleting Blocks: Blocks can be removed from pro dragging them from the programming area back in blocks palette.

-Repeating Blocks: For something to happen more once, we can change the number underneath the

-Running the Code: Run your animation by tapping

**- Moving Blocks:** These make the Sprite move in

 $\bigcirc$ 

 $\mathcal{P}$ 

different ways.

-**Background**: Backgrounds are added by clicking this icon (right). -**Start Blocks**: Start blocks are yellow.

 $\blacksquare$ 

These are used to start/ run programs.

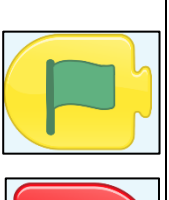

-**End Blocks**: End blocks are red. These show what happens at the end of your program.

**Important Vocabulary**

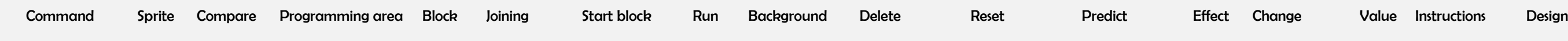

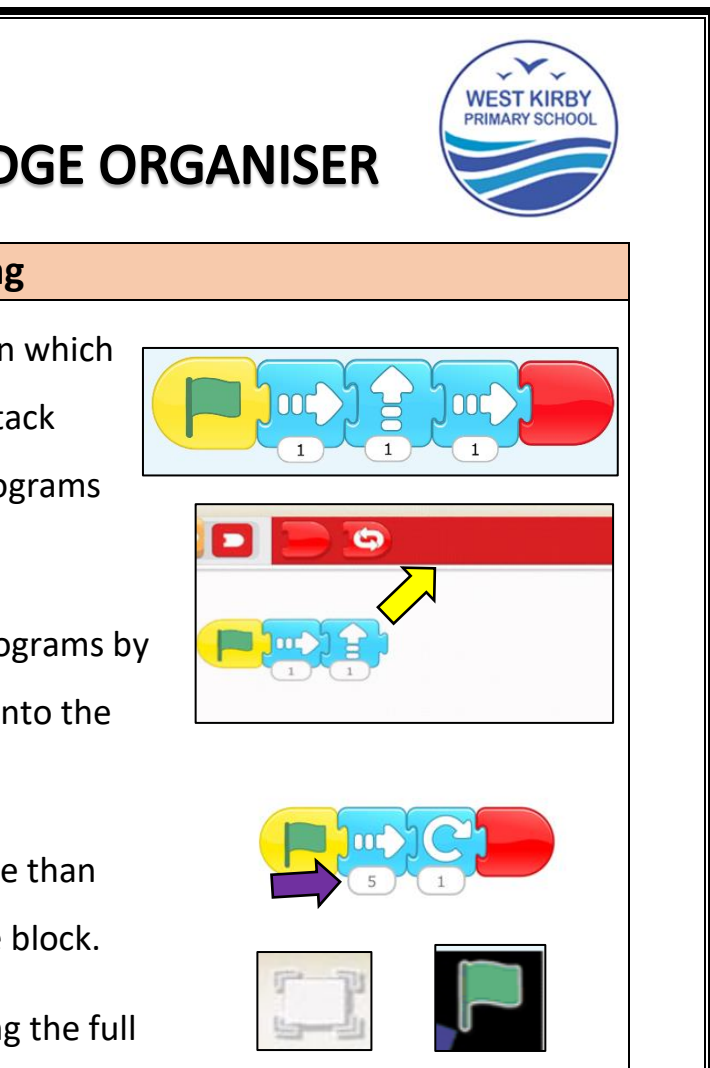

### **Algorithms Black**

etimes, things don't work tly how we want them to irst time. This may be a lem with our algorithm, or ould have made a mistake in or ogramming.

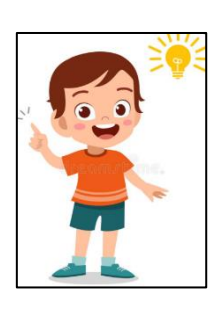

e animation does not work ectly the first time, ember to **debug** it. This ns finding and fixing the lems.

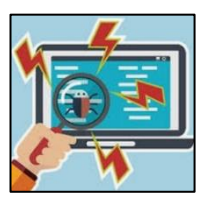